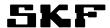

SKF @ptitude Connect: Getting Started

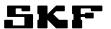

# **Table of contents**

| 1     | RDWeb                | 3  |
|-------|----------------------|----|
| 1.1   | RDWeb                | 3  |
| 1.2   | Requirements         | 3  |
| 1.3   | Accessing RDWeb      | 3  |
| 1.3.1 | Login                | 3  |
| 1.3.2 | Launch application   | 7  |
| 2     | TROUBLE SHOOTING     | 10 |
| 2 1   | Unable to launch RDP | 10 |

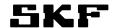

## 1 RDWeb

## 1.1 RDweb page address

https://nlamrd.cmcrdc.com/RDWeb/

# 1.2 Requirements

To use applications over RDP from RDWeb you will need to have:

- IE version 7 or newer
- Microsoft RDP client version 6.1 or newer
- RDP ActiveX client

# 1.3 Accessing RDWeb

#### 1.3.1 Login

When you enter the address https://nlamrd.cmcrdc.com/RDWeb/ You will be prompted for credentials (user name and password, see figure 1).

Your credentials are listed on page 7.

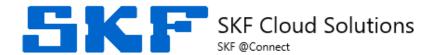

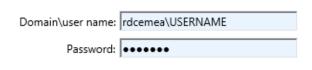

Figure 1: Login screen for RDWeb

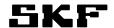

#### **Applications**

After a successful log on you will be able to see your published applications like below. They will have the respective names of the companies.

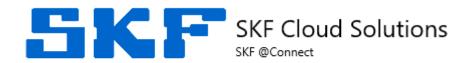

## **Applications**

## Published Applications: /

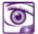

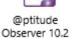

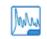

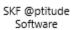

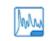

SKF @ptitude Software

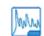

SKF @ptitude Software

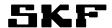

### 1.3.2 Launch application

The first time logging in you should see the browser prompt you to enable the 'Remote Desktop Service ActiveX Client'. Click 'Allow'. (Figure 4)

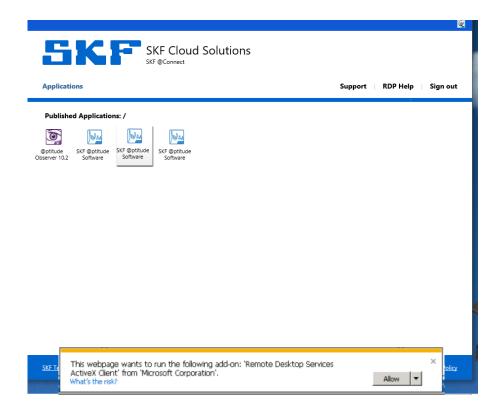

Figure 4. Click Allow

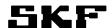

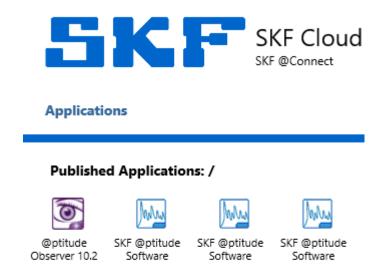

Figure 5: Modules section

Click the SKF @ptitude Analyst link and enter the credentials provided on the next page (and earlier in document). Please note that you will need to provide RDCNLAM\ in front of the user name to be able to launch the application (see figure 6, page 7).

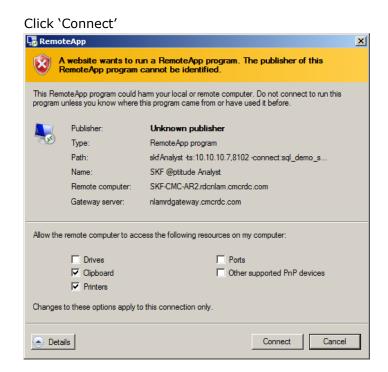

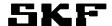

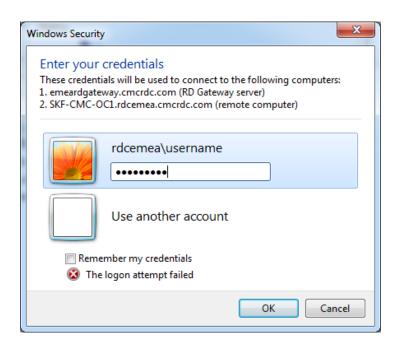

Figure 6:RDP Credentials screen

Your user name is: rdcnlam\USER NAME

Your password is: **PASSWORD** 

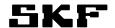

# 2 Trouble shooting

# 2.1 Unable to launch RDP

If application fails to launch ensure that the Microsoft RDP Client Control Add-On is installed

Check for Add-On under 'Tools>Manage Add-Ons' in your IE Browser (IE 8 shown below) that Microsoft RDP Client Control or Microsoft Terminal Services Client Control is enabled

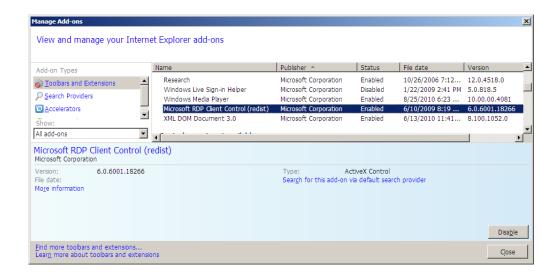